## **InTime**

# **Registro delle lezioni**

La funzione è raggiungibile al link [https://unife.u-web.cineca.it/,](https://unife.u-web.cineca.it/) TIMESHEET, alla voce di menu "I MIEI IMPEGNI".

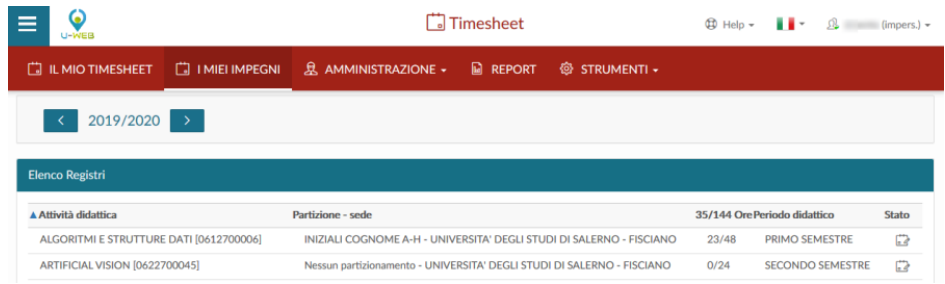

Per ogni incarico visualizzato (attività didattica) si accede al registro cliccando in corrispondenza della riga.

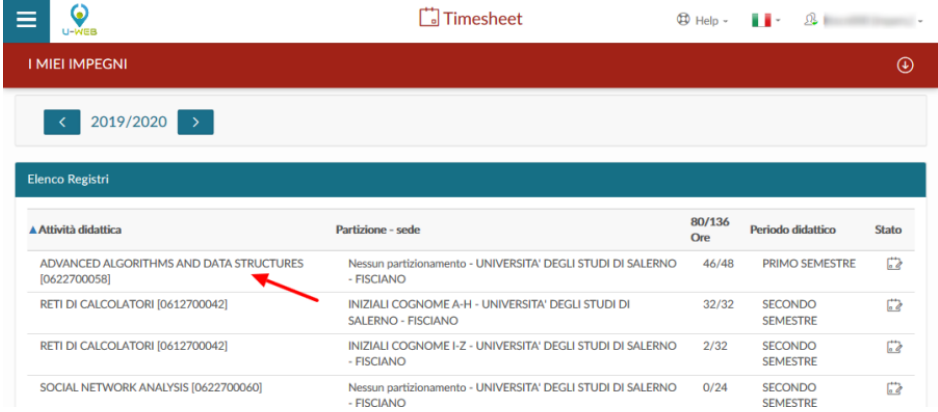

Per facilitare la corretta individuazione dell'incarico, vengono riportati anche il partizionamento, la sede, le ore di carico didattico previste in offerta, le ore inserite ed il periodo di svolgimento delle lezioni.

Nell'ultima colonna viene descritto lo "**stato**" del registro, che può essere:

>**Aperto**: è lo stato iniziale del registro, è lo stato nel quale il registro viene compilato dall'utente.

>**Inviato:** è lo stato nel quale l'utente chiude il registro una volta completata la compilazione delle attività in esso svolte. Il registro non è più modificabile e rimane in attesa dell'approvazione da parte del Direttore di Dipartimento.

>**Approvato:** è lo stato finale, quando il registro è stato approvato dal Direttore.

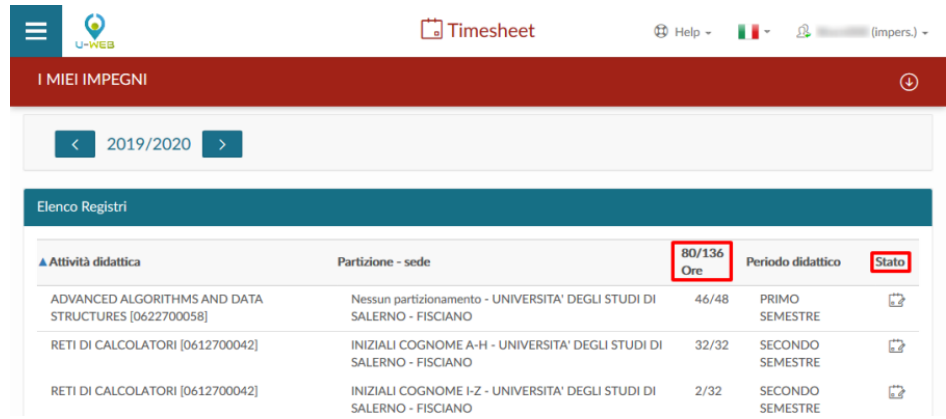

# **Dettaglio del registro**

Nella parte alta della schermata viene indicato l'anno dell'offerta e nell'elenco a tendina vengono elencate tutte le attività didattiche dell'anno, cliccando su di esse è possibile aprire i registri.

La funzione "informazioni" permette di visualizzare i dettagli del registro quali: corso di studio, partizione e percorso. Il campo "osservazioni" ha lo scopo di registrare annotazioni e considerazioni rispetto al registro per l'intero anno accademico mentre il campo "numero studenti" permette di quantificare il trend di partecipazione insieme alla media dei frequentanti.

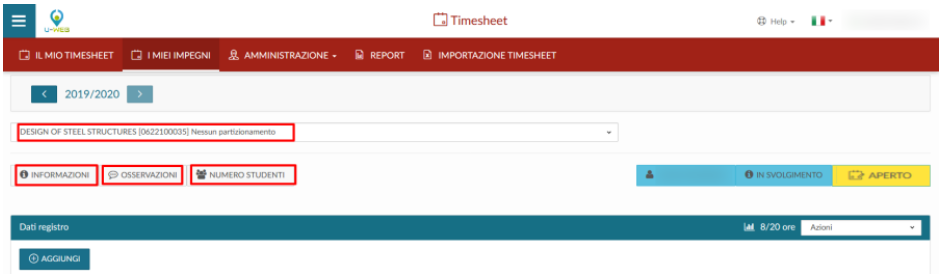

Nella parte destra della schermata pulsante giallo indica lo stato del registro (Aperto, Inviato, Approvato).

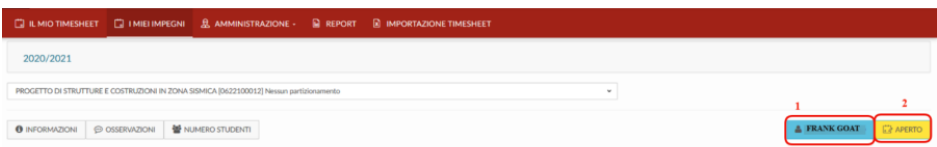

Nella barra Dati registro si visualizzano le statistiche e le ore inserite rispetto a quelle previste dall'incarico.

Dal menu a tendina "Azioni" sono disponibili diverse operazioni:

 Esporta dati registro: permette di estrarre in formato excel il riepilogo del registro docente selezionato;

- Importa dati registro: permette l'importazione di un file excel caricato attraverso la funzione precedentemente descritta per l'inserimento delle attività svolte per un determinato insegnamento (attenzione: l'importazione sovrascrive i dati pregressi con la loro perdita);
- Elimina attività selezionate: dopo aver selezionato una o più attività ne permette la cancellazione;
- Gestione gruppi studenti: permette la creazione e gestione di gruppi, come successivamente spiegato nel capitolo dedicato;
- Stampa di controllo: produce una stampa non ufficiale da utilizzarsi a fini interni o di verifica delle informazioni fino ad ora inserite nel registro.

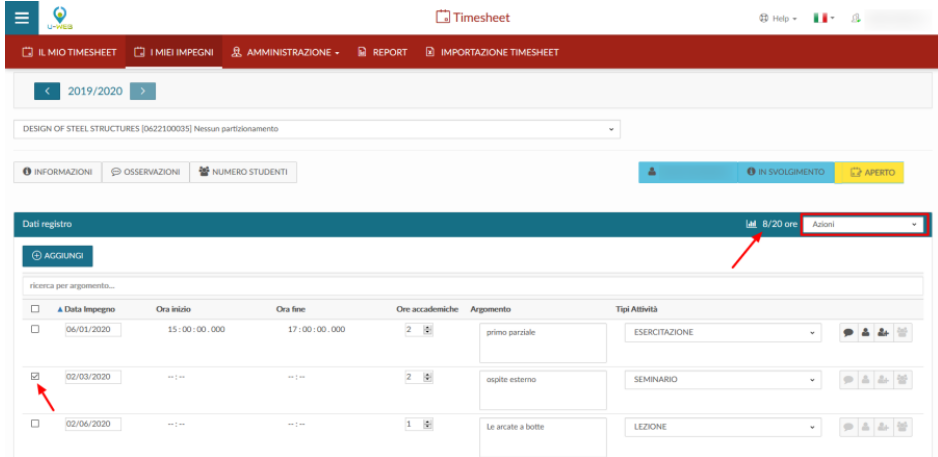

### **Inserimento attività di registro**

Per aggiungere una nuova attività è sufficiente cliccare su "Aggiungi", e compilare i campi obbligatori, contraddistinti da asterico: Data impegno, Ore accademiche, Tipi Attività e Argomento.

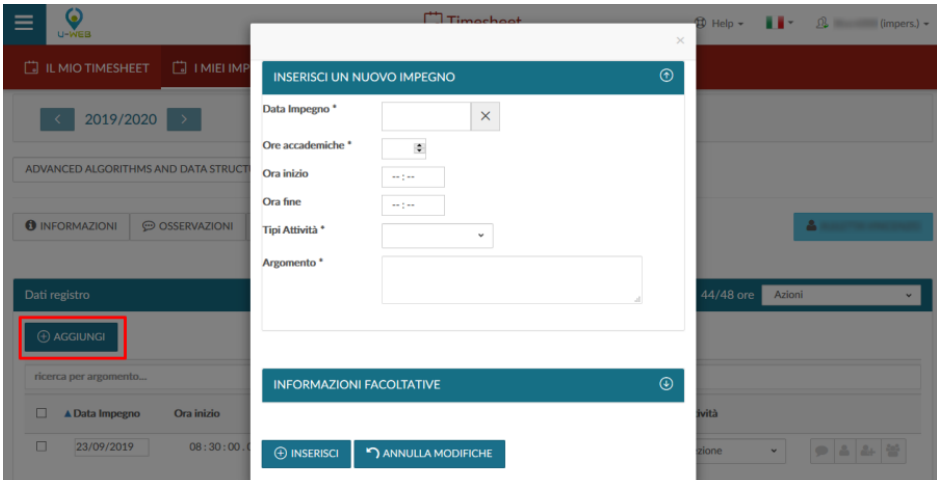

Oltre alle informazioni obbligatorie, il docente può specificare una descrizione dell'attività svolta.

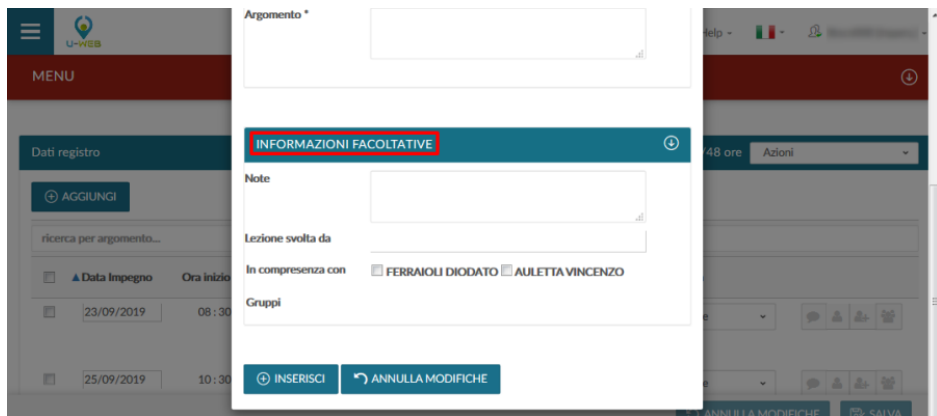

In alternativa all'inserimento puntuale di una singola attività, le attività di registro possono essere caricate in modo massivo mediante l'utilizzo di un file excel, in questo caso è possibile generare un template.xls su cui riportare le attività svolte e successivamente reimportarlo nel sistema. È possibile anche importare il file excel scaricato da Esse3 degli anni accademici precedenti. Queste operazioni possono essere svolte utilizzando le azioni della barra selezionando "Esporta dati registro" e "Importa dati registro", entrambe presenti nel menu a tendina "Azioni".

## **Gestione dei gruppi studenti**

È possibile definire eventuali gruppi di studenti ed indicare, per ciascuna lezione rendicontata, su quale gruppo sia stata erogata. In questo modo, nelle stampe del registro verrà riportato un riepilogo delle ore erogate su ciascun gruppo rispetto al totale previsto. La definizione dei gruppi di studenti può essere effettuata solo dal docente titolare dell'insegnamento e viene estesa a tutti i suoi colleghi con un incarico nell'insegnamento stesso, tale funzionalità è accessibile dal menu a tendina con l'azione "Gestione gruppi studenti" presente nella scheda de "I MIEI IMPEGNI".

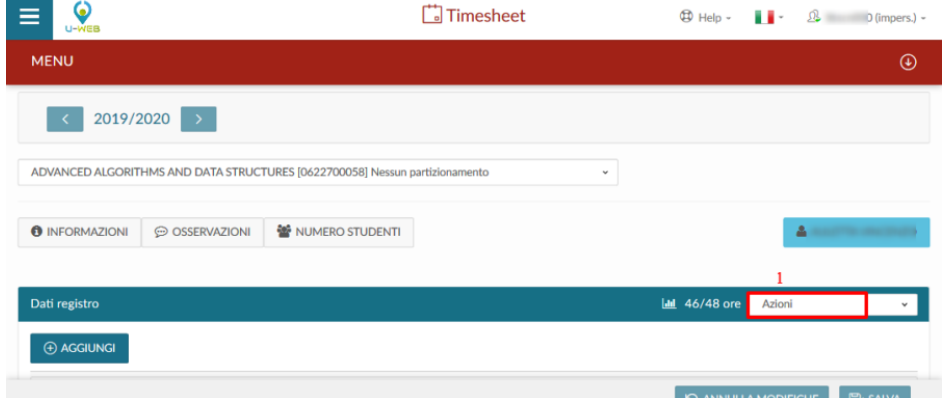

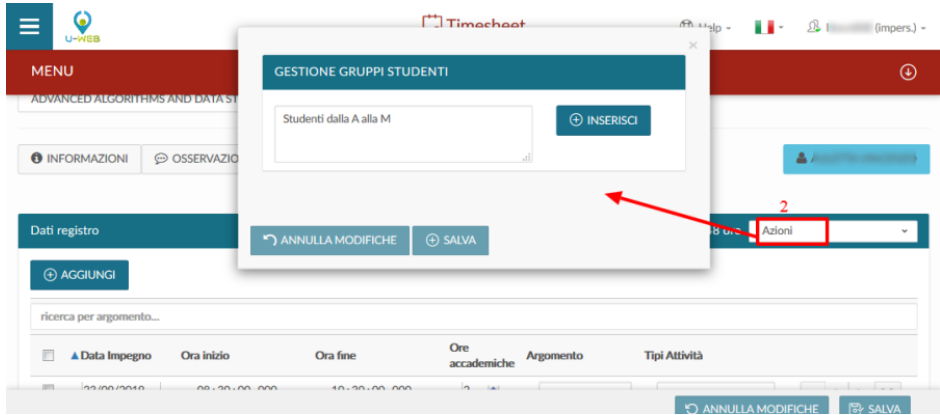

## **Inserimento diretto dal timesheet**

Dalla scheda IL MIO TIMESHEET per inserire una lezione direttamente sui "Registri", è sufficiente cliccare nella cella d'incontro del giorno e dell'attività di didattica frontale. In questo modo verrà aggiornato anche il dato all'interno della scheda I MIEI IMPEGNI.

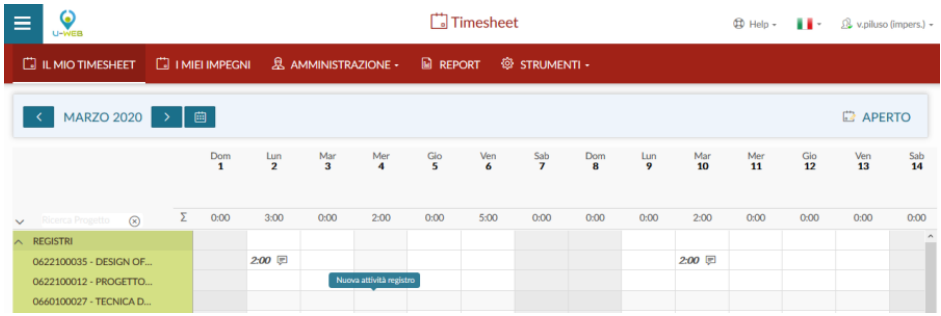

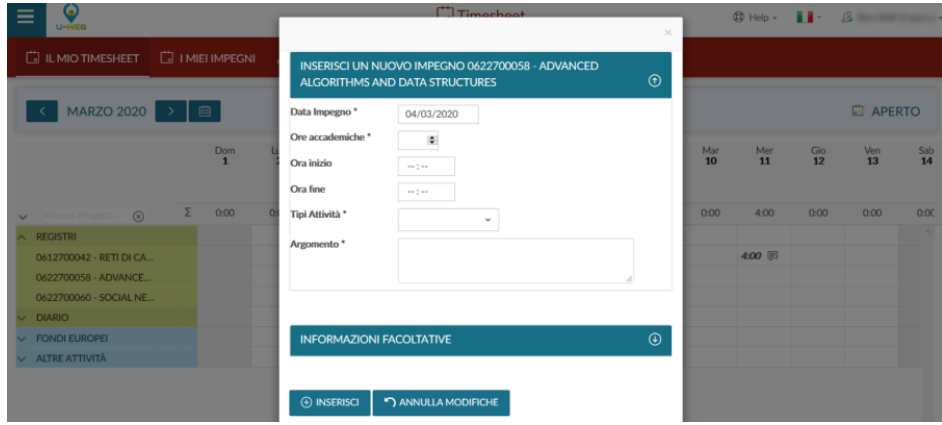

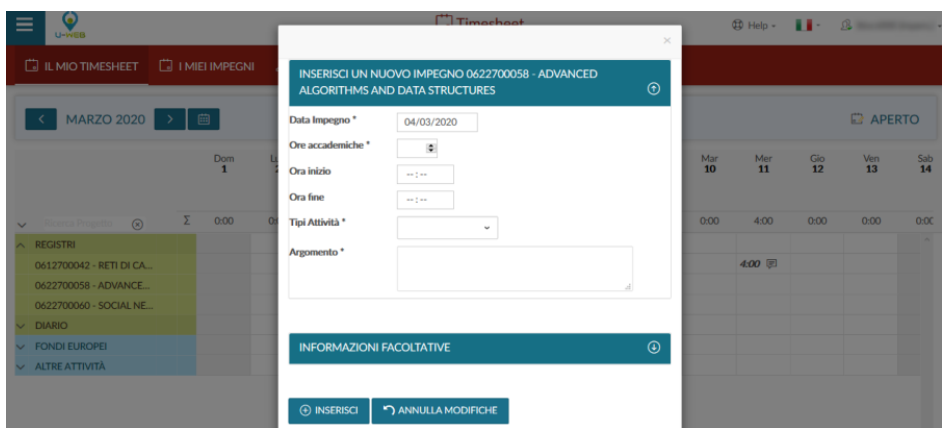

#### **Invio del Registro**

Al termine della compilazione del registro, ogni singolo registro deve essere inviato per essere reso definitivo e disponibile al Direttore per l'approvazione.

Per inviare il registro, cliccare il tasto dedicato **Invia** in basso a destra:

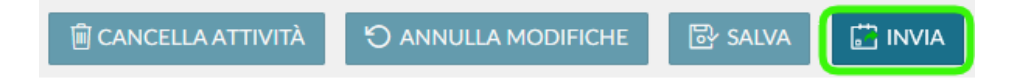

Se le ore inserite nel registro sono inferiori a quelle previste per l'insegnamento il sistema avvisa attraverso una finestra di conferma.

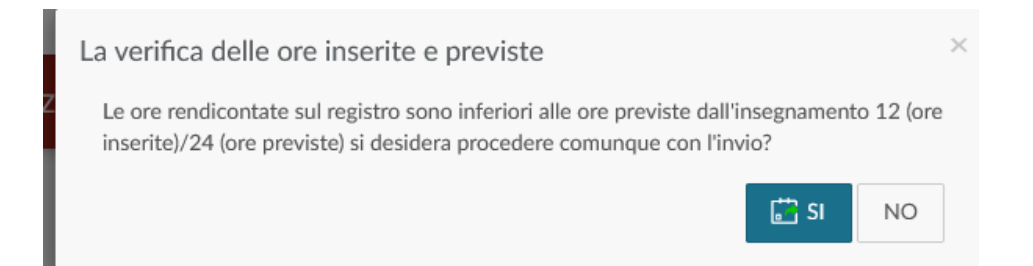

Successivamente a questa conferma, o nel caso in cui le ore invece siano uguali o maggiori a quanto previsto nell'incarico, il sistema chiede l'ulteriore conferma dell'effettivo invio come da immagine di seguito riportata.

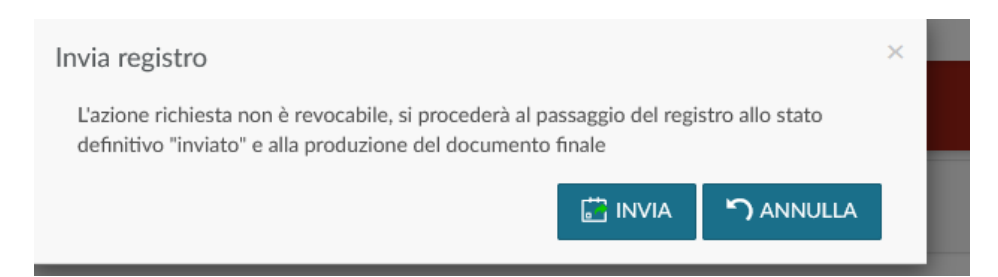

Dopo che il registro passa in stato **Inviato** non è più possibile apportare modifiche. Vengono permesse attraverso il menu a tendina "Azioni" le sole operazioni di ristampa del registro

(Ristampa documento) e l'esportazione in excel dell'elenco delle attività consuntivate su di esso (Esporta dati registro).

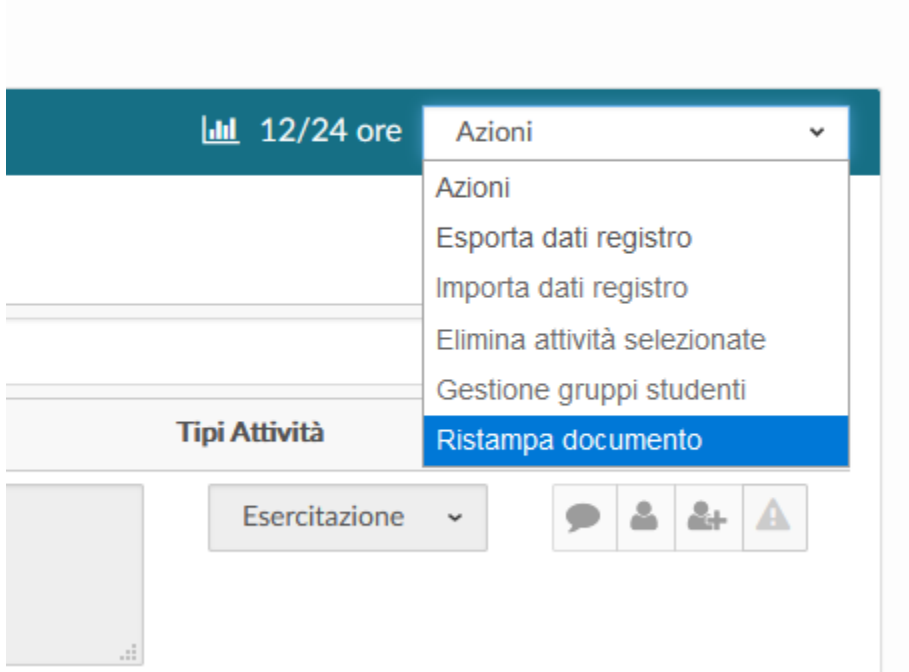

Per la riapertura del registro dopo l'invio è necessario chiedere al Direttore di revocare l'approvazione e all'ufficio personale docente (docenti di ruolo) o all'ufficio concorsi (docenti a contratto) di riaprirlo.

## **InTime**

### **Diario degli impegni**

La funzione è raggiungibile al link [https://unife.u-web.cineca.it/,](https://unife.u-web.cineca.it/) TIMESHEET

Il diario degli impegni è la funzione attraverso cui è possibile rendicontare le attività di supporto alla didattica (ad esempio ricevimento studenti, preparazione lezioni, partecipazione ad organi istituzionali, ecc). Il diario è un documento unico per ogni docente, compilabile con le attività svolte dal 1 settembre al 31 agosto.

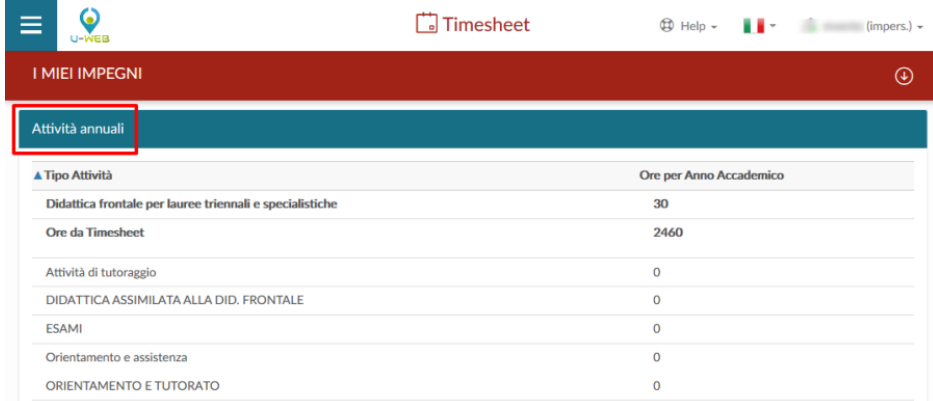

Le attività di supporto alla didattica possono essere rendicontate con due modalità operative diverse e alternative tra loro:

- 1) a **livello di intero anno accademico**, inserendo il numero totale delle ore svolte per ciascuna attività direttamente dalla funzione I MIEI IMPEGNI – Attività Annuali;
- 2) con un **dettaglio giornaliero**, attraverso la compilazione del Timesheet funzione IL MIO TIMESHEET.

### **Inserimento attività di Diario per giorno**

L'inserimento delle attività svolte può essere effettuato dalla funzione IL MIO TIMESHEET, riportando, nei diversi giorni, il tempo impiegato per ciascuna delle attività disponibili all'interno dell'area Diario.

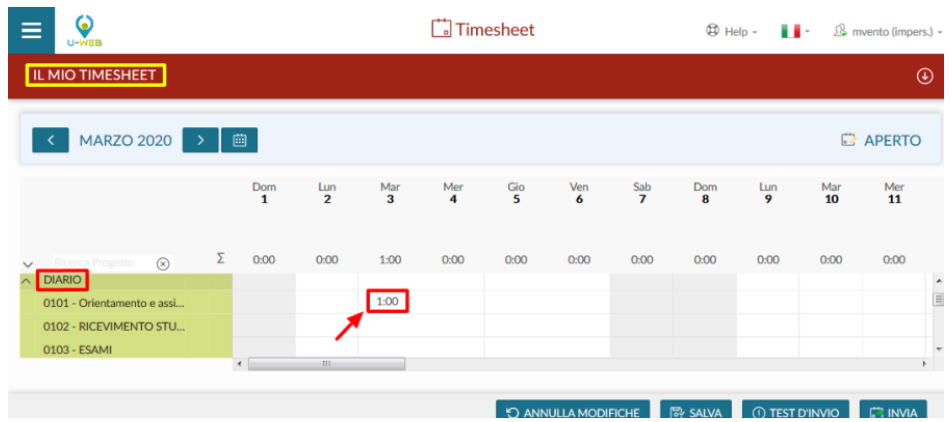

Se si sceglie l'inserimento a livello giornaliero non sarà possibile la compilazione annuale, che risulterà in sola lettura e si aggiornerà con i dati inseriti sulle singole giornate.

### **Inserimento attività di Diario per anno**

Da "I MIEI IMPEGNI" nella scheda Attività Annuali, cliccando sulle Ore per Anno Accademico in corrispondenza di una singola attività è possibile inserire il numero totale delle ore svolte per ciascuna di esse.

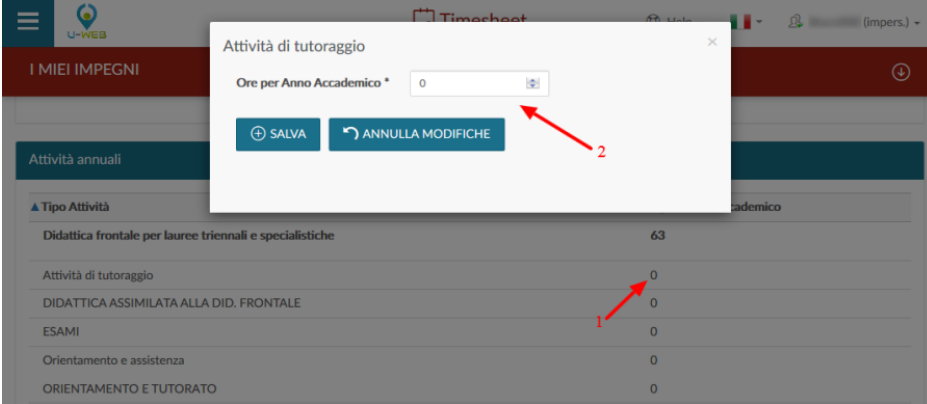

### **Invio del Diario**

Al termine della compilazione, il diario deve essere inviato per essere reso definitivo e per la successiva approvazione del Direttore del Dipartimento.

Per inviare il diario, cliccare il tasto dedicato Invia in basso a destra:

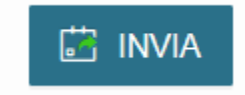

Il sistema chiede l'ulteriore conferma dell'effettivo invio come da immagine di seguito riportata.

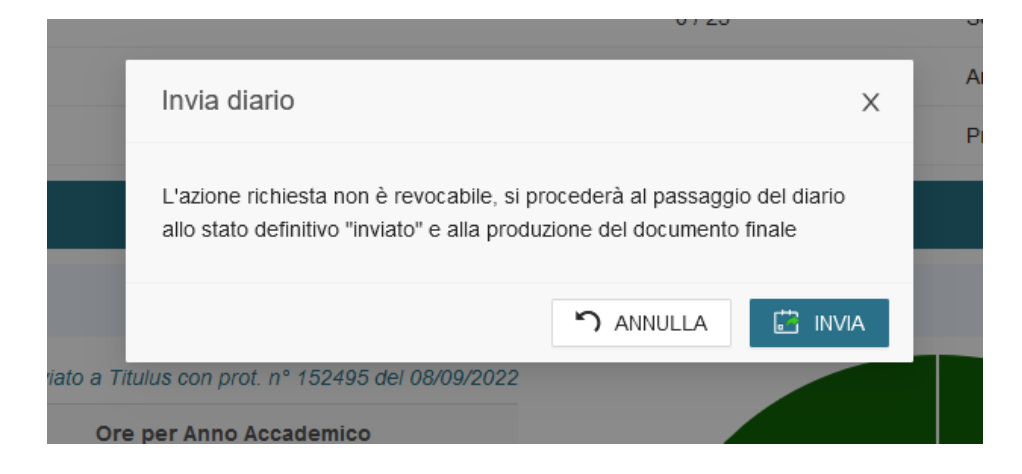

Per la riapertura del diario dopo l'invio è necessario chiedere al Direttore di revocare l'approvazione e all'ufficio personale docente di riaprirlo.